一、报名流程

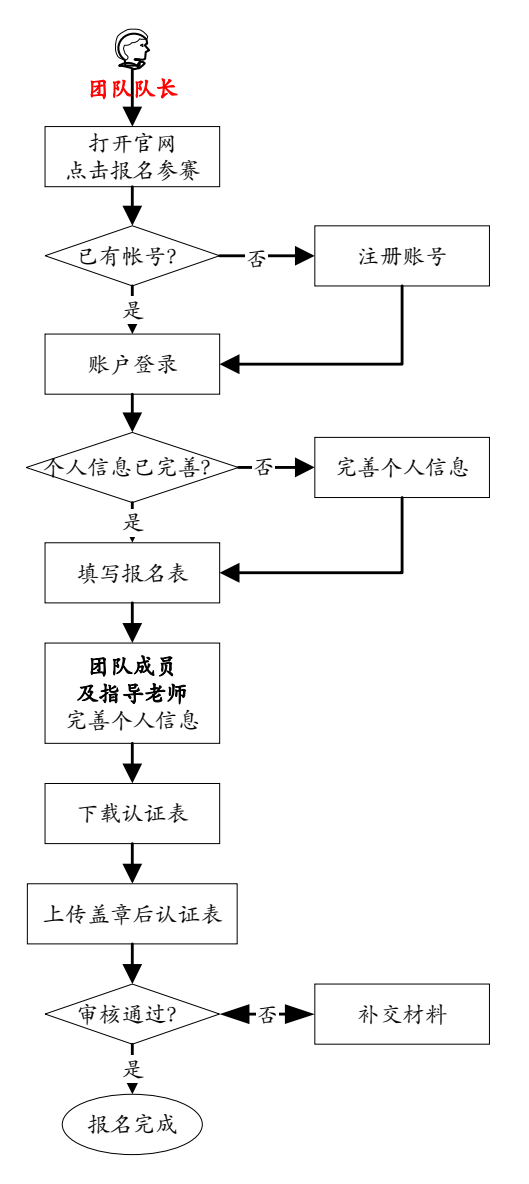

图 1 报名流程

报名流程主要分为三大模块:团队队长填写报名表→团队成员及指导老师完善个人信 息→团队队长上传盖章"报名表"。报名请全程使用 Google 浏览器, 以免出现兼容错误! 报名前请仔细阅读竞赛规程和各赛项说明。访问方式①大赛官网 **<http://net.c4best.cn/>**→ 大赛指南;②直接访问 **<http://net.c4best.cn/details/entryGuide>** 。

接下来对上述步骤做详细说明:

## 1、步骤一:团队队长填写报名表(学生团队队长报名)

(1) 使用 Chrome 浏览器打开官网(<http://net.c4best.cn/>); 点击报名参赛, 如图 2 所示。

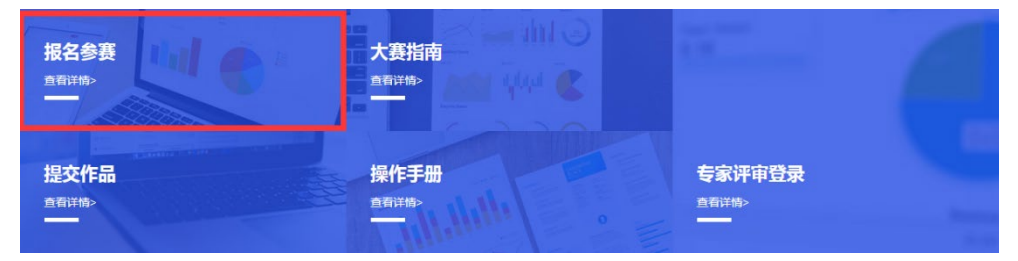

图 2 竞赛报名入口

- (2)注册登录。
	- 情况一:未曾注册过账号。使用手机号先注册,后登录。用户注册界面如图 3 所示。
	- 注:请不要微信扫码注册登录,也不要使用邮箱注册,以免忘记账号密码无法找回。

注:注册时的手机号将会成为比赛后续重要通知发送的主要渠道,并可能作为课程学习 与在线测试的账号,请认真谨慎对待。

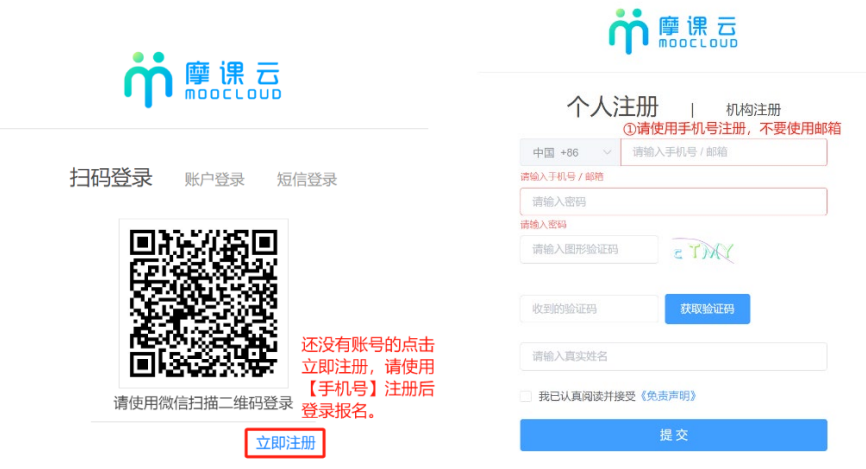

图 3 用户注册界面

情况二:已有账号,且记得账号及密码。直接点击账户登录。

情况三:已有账号,但忘记账号密码。选择短信登录。用户登录界面如图 4 所示。

注:请不要使用微信扫码注册登录。

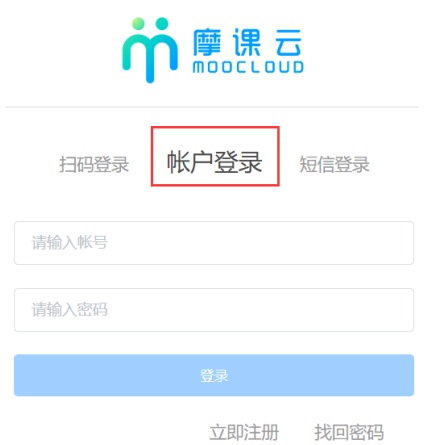

图 4 用户登录界面

(3)团队队长完善个人信息。

登录之后,团队队长先完善个人信息,如未完善个人信息则无法报名。个人信息界面如 图 5 所示,星号必填,信息填写好后点击下一步。信息要完整、准确,不要随意填写。尤其 是学历,请选择在读学历。

注:此处填写的邮箱也将作为比赛后续重要通知发送和与组委会沟通的渠道之一,请认 真谨慎对待。

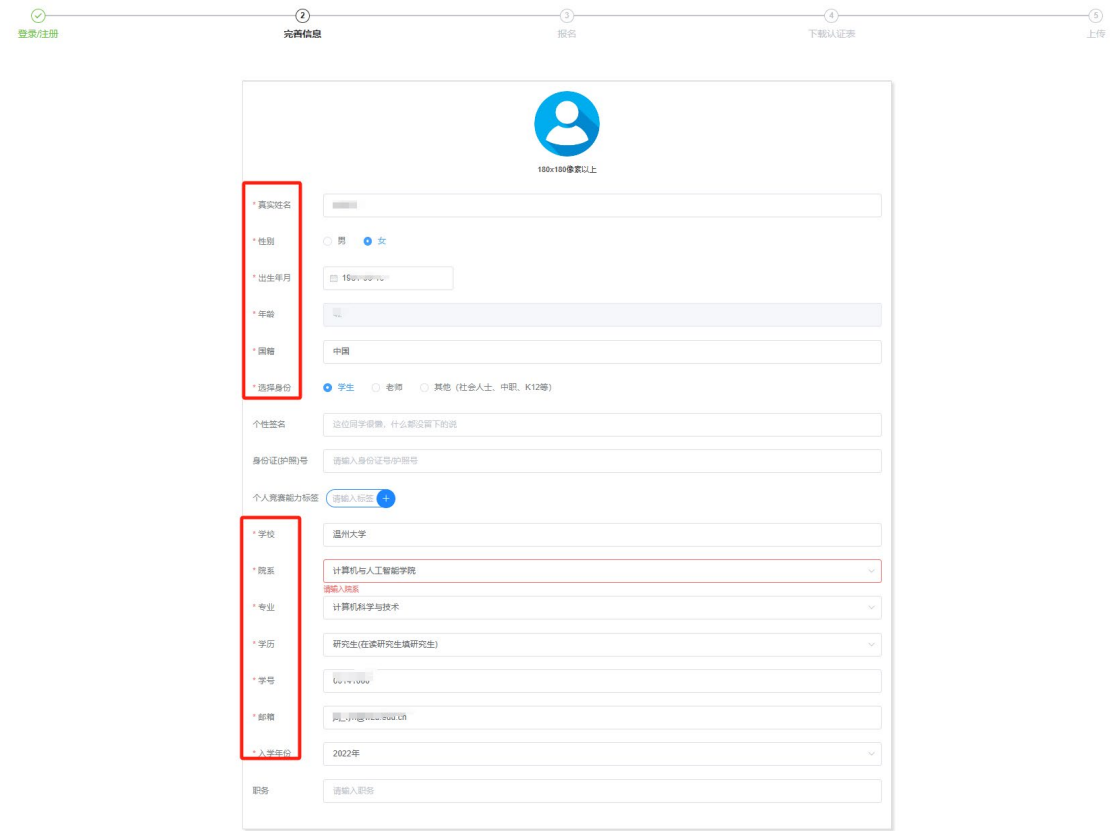

图 5 完善个人信息页面

#### (4) 团队队长填写报名表。

团队队长按照如下操作完成报名表填写,如图 6 所示:

(a) 选择要报名的赛项;

(b) 输入队伍名称,自行取队名;

(c) 输入该团队指导老师信息,姓名与手机号要对应,可删除增加;每支团队可有 1至2名指导教师,允许有一名指导教师来自企业;

(d) 输入该团队参赛者信息, 姓名与手机号要对应, 可删除增加; 竞赛面向各高校 的在校本科生和研究生(硕士和博士),以不少于 2 名、不多于 6 名学生组成的团队为 参赛单位;

(e) 填写完毕,点击下一步。

注:如果用户需要修改报名表,请参考最后的常见问题。

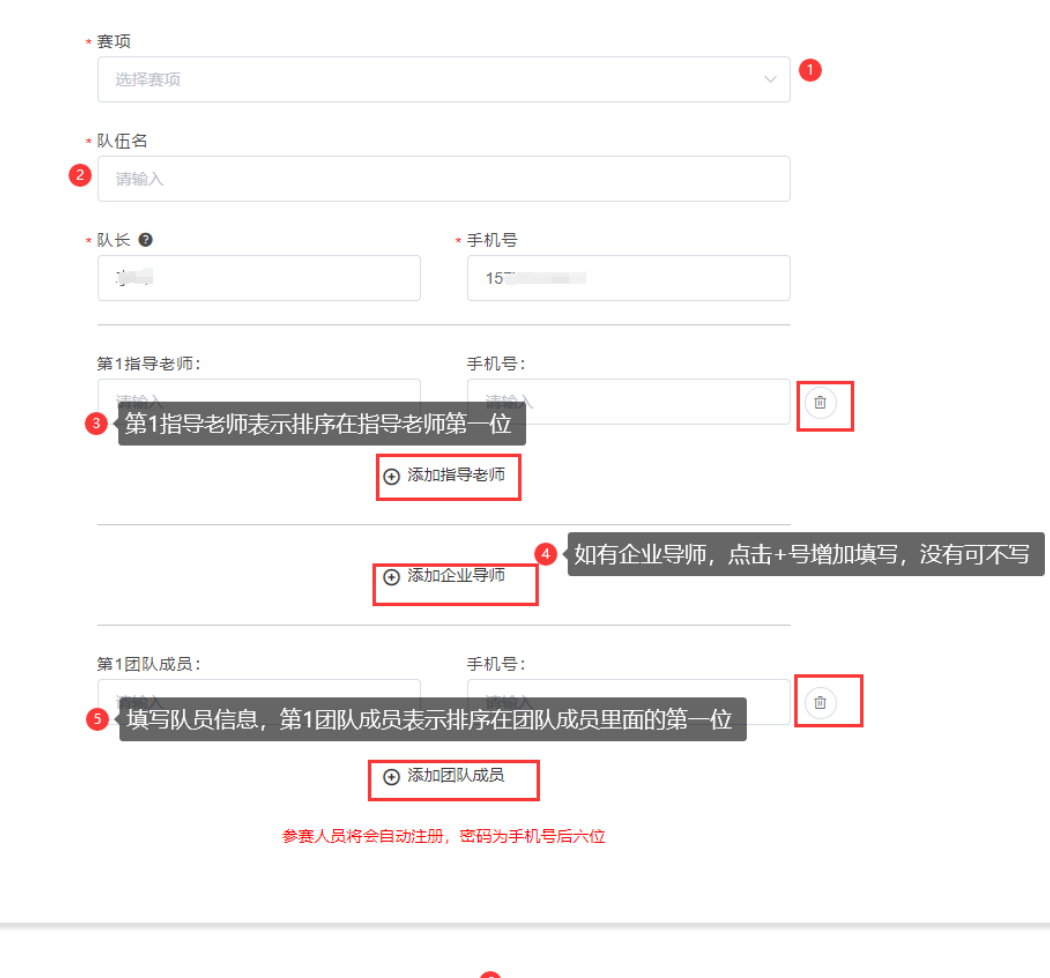

图 6 团队队长填写参赛报名表

返回首页 上一步 下一步 查看团队 安全退出

# 2、步骤二:团队成员及指导老师完善个人信息

团队队长填写报名表后,进入"下载认证表"页面(认证表即报名表),如图 7 所示。

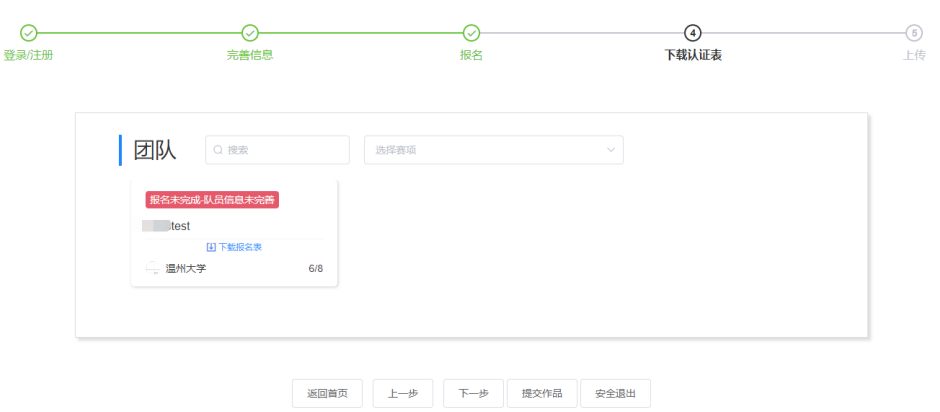

图 7 下载认证表页面

#### 此时需要所有团队成员及指导老师完善个人信息,否则无法下载"报名表"。

最终上传的报名表上应无空白信息栏。报名表示例如图 23 所示。

团队成员完善个人信息操作如下:

(1) 团队成员使用 Google 浏览器打开官网 (<http://net.c4best.cn/>), 点击报名参赛;

(2)登录账号。用户名:用户手机号,登录密码:手机号后 6 位。

此时团队成员不需要重新注册账号,登录后只需要完善个人信息即可(如图 5 所示), 如果登录后显示在"下载报名表"页面,请连续点击两次"上一步"回到"完善信息页面", 完善个人信息后即可退出系统。

(3)指导老师完善个人信息的步骤同上,团队队长也可在征得指导老师同意的前提下 帮助指导老师完善个人信息。

(4)填写的指导老师邮箱和手机号将作为比赛后续重要通知发送和与组委会沟通的重 要渠道,请务必填写常用邮箱与手机号。

注:去年已经参赛过的队员,如果注册过的忘记密码的就用短信登录。

#### 3、步骤三:团队队长上传盖章"报名表"(由团队队长操作完成)

(1) 团队成员和指导老师均完善个人信息之后,团队队长即可下载报名表(如图 8 所 示);

(2)确认队员顺序(含队长)和指导老师顺序。

请注意获奖证书中的队员顺序(含队长)和指导老师顺序将与盖章上传的报名表【完全 一致】,审核通过后【不接受变更】,请务必留意!

如若在报名阶段需要修改队员顺序和指导老师顺序的,请参考【常见问题】(图 15).

若报名期间,团队成员和指导老师有任何调整,需要重新上传盖章的报名表才算报名成 功。

(3)队员顺序与指导老师顺序确认无误,点击下载并打开确认报名表上无空白信息栏。 若有,请回到步骤二继续完善团队成员及指导老师个人信息后再继续操作。

(4)打印完整的报名表后由所在学校(或学院)相关教务部门盖章(校章、院章、部

门章均可)。跨校组队的凡是涉及到的院校必须都有盖章。报名表示例如图 16 所示。

(5)报名盖章后拍照或者扫描成电子版,上传系统(如图 9 所示)。

注:文件命名中请不要使用任何标点符号!

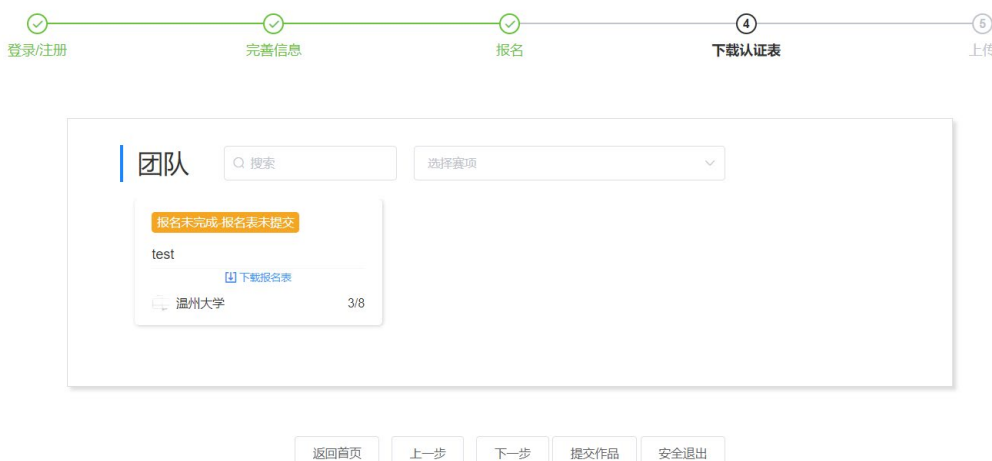

图 8 下载报名表入口

- (6)上传报名表的步骤如下:
	- (a) 点击下拉框选择赛项
	- (b) 选择团队名称
	- (c) 点击上传
	- (d) 在报名审核通过之前,若上传错误,可点击删除按钮,重新上传。

确认无误,点击提交。图 10 显示了用户成功上传报名表后团队显示信息"报名表审核中"。 提交以后待主办方审核,时间是 1~5 个工作日。审核若未通过,都会收到短信提醒反馈原 因,请及时查看,重新上传材料;审核通过不会有短信提醒,队长登录系统即可看到报名成 功(如图 11 所示)。审核通过才算报名成功!

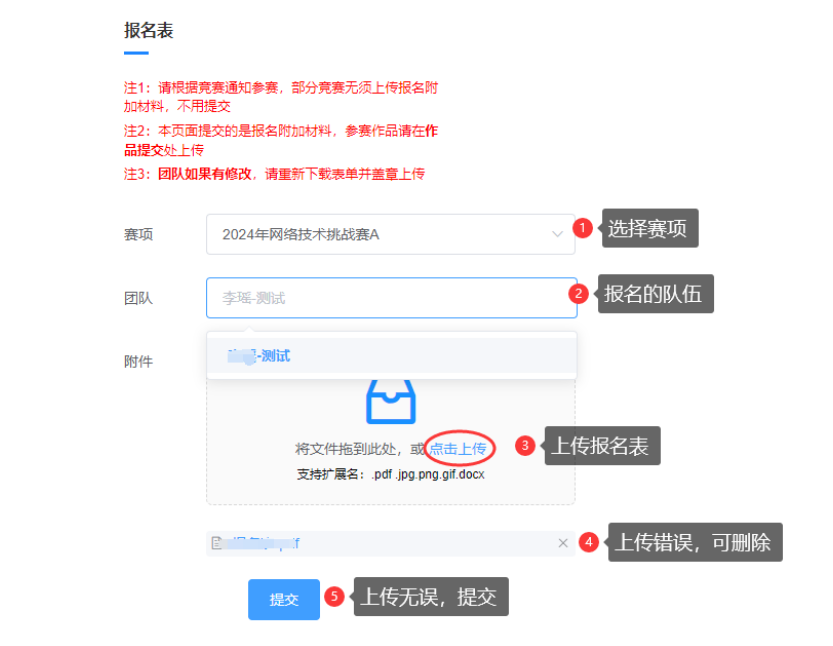

图 9 上传报名表

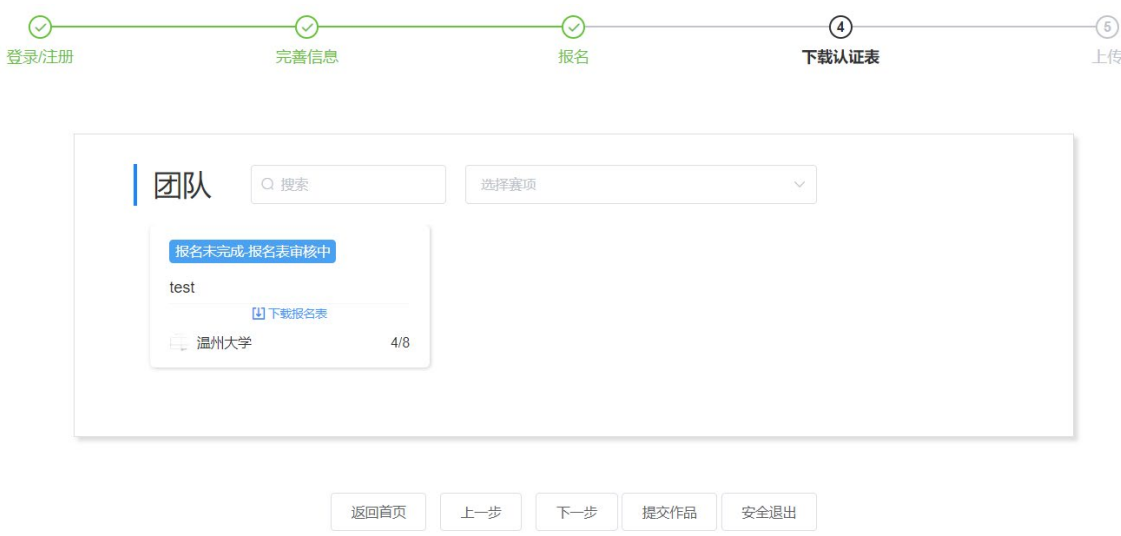

图 10 报名表上传成功后界面

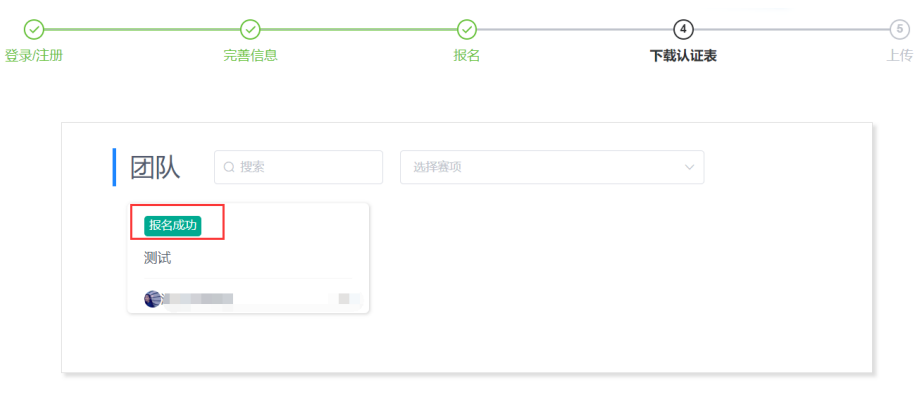

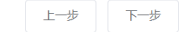

图 11 报名表审核成功页面

### 4、大赛基本信息发布渠道

(1) 官网: [http://net.c4best.cn](http://net.c4best.cn/)

(2) 微信公众号: c4-network

(3)学生钉钉群:请报名成功后加入对应赛项的钉钉群,满员后开启 2 群,请勿重复添加!!! 2 群的群号后续会更新在官方微信公众号。

2024A-ST①群: 73285006402

2024A-ICV①群:70405009486

2024B-EP1①群:63045009335

2024B-EP2①群:64810009703

2024A①群:66895009295

(4)教师微信群:请先添加秘书微信注名学校+姓名,稍后秘书会发送入群链接。仅限指导 老师添加,学生请加入钉钉群。

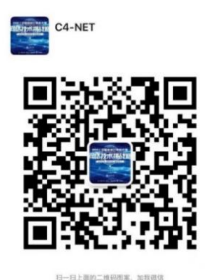

(5) O&A 共享文档: 随着比赛的进程, 同步更新大家共同关心的问题与解答。

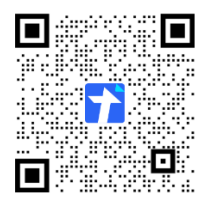

腾讯文档: 可多人实时在线编辑, 权限安全可控

# 二、报名中出现的常见问题

1、队长在"下载认证表"页面,可以对报名页面重新进行编辑。 直接点击队伍,如图 12 所示,即可回到团队界面进行成员管理。

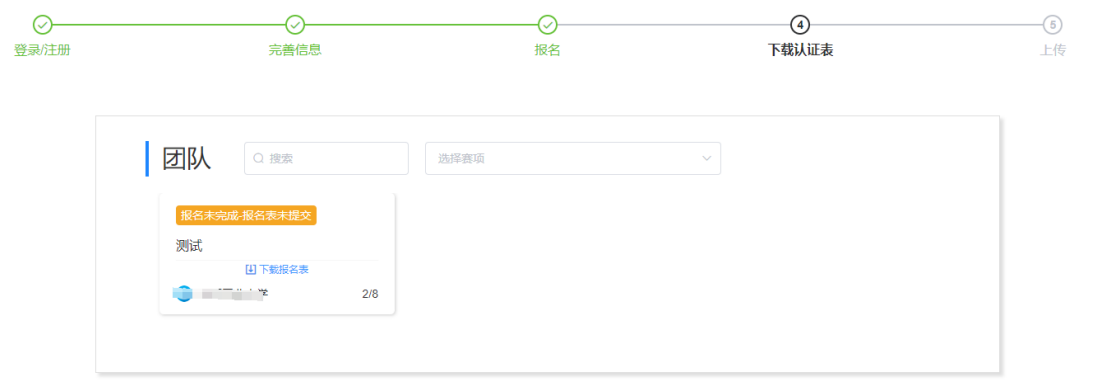

图 12 重新编辑报名表

2、队长填写报名表后如需再次编辑团队信息,可按如下操作:

团队成员管理,可进行更换队名/增加成员/删除成员/删除团队/调整成员顺序等操作。

点击团队-编辑,如图 13 所示;进入团队编辑页面,可以对成员进行管理,如图 14 和 图 15 所示;也可以删除团队,重新进行报名,如图 16 所示。

注:在资格赛报名结束后,不允许变更参赛团队成员组成,少于 2 人或多于 6 人的团队 失去参赛资格。

每支参赛团队的指导教师组成与顺序原则上不可更换,确有不可抗拒原因需要更换的, 须在下一竞赛阶段作品申报开始前一周向全国组委会提交书面申请,在获得批准后生效。

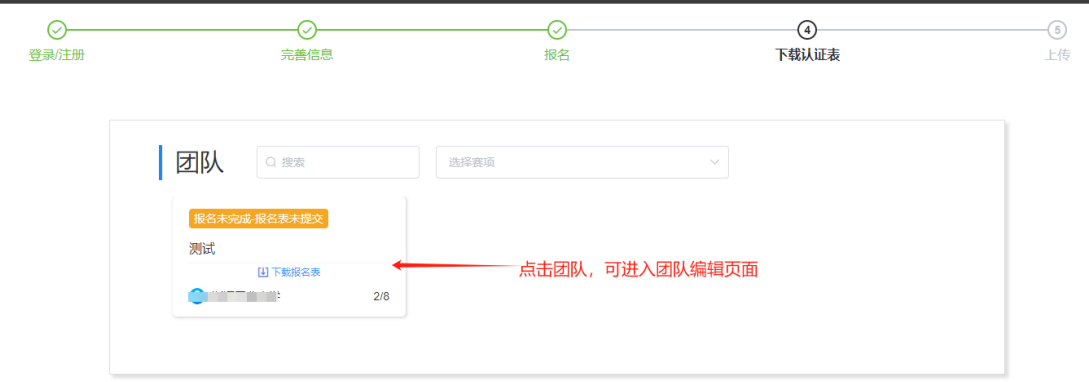

#### 图 13 团队成员管理入口

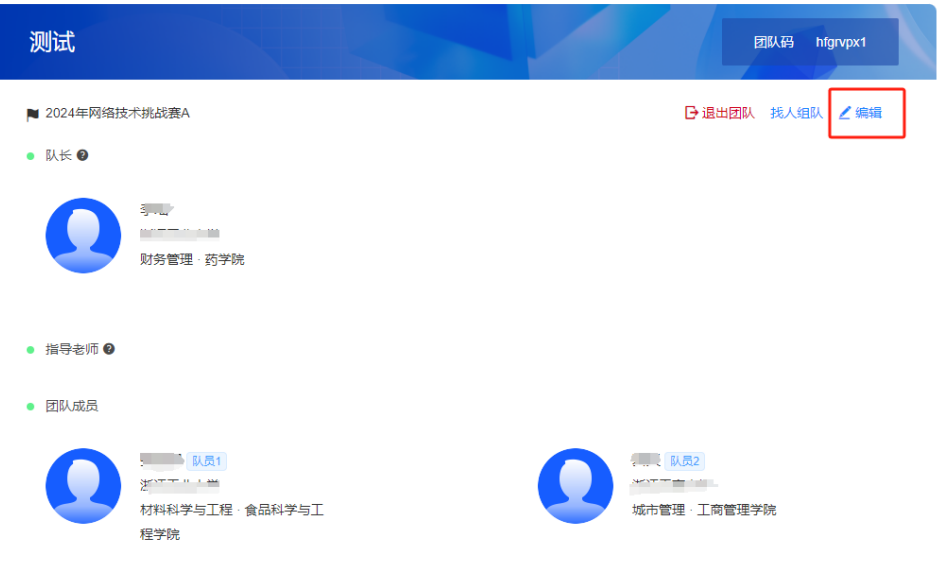

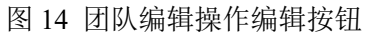

| 测试       | 更换队名                                                       |                     |               |        |                           | 团队码             | hfgrvpx1            |
|----------|------------------------------------------------------------|---------------------|---------------|--------|---------------------------|-----------------|---------------------|
|          | ■ 2024年网络技术挑战赛A                                            |                     |               |        |                           |                 | 東编辑                 |
| • 队长 ❷   |                                                            |                     |               |        |                           |                 | 最后保存                |
|          | tin 1<br>anno come del<br>财务管理 · 药学院                       |                     |               |        | 增加队员或者指导老师<br>添加成员        |                 |                     |
| ● 指导老师 2 |                                                            |                     |               |        |                           |                 |                     |
|          | 引 1 万 第1指导老师<br>未排序<br>في سيستانية<br>电气工程及其自动化·机械工程<br>学院 | 2. 移除               | 删除            |        |                           |                 |                     |
| • 团队成员   |                                                            |                     |               |        |                           |                 |                     |
|          | ルー 男 队员1<br>デ <sup>ーナル</sup> (学<br>材料科学与工程·食品科学与工<br>程学院   | <b>Q</b> 移除<br>● 后移 | 调整队员顺序        |        | 儿、队员2<br>.<br>城市管理·工商管理学院 |                 | <b>Q</b> 移除<br>■ 前移 |
|          |                                                            |                     | 图 15 团队编辑操作页面 |        |                           |                 |                     |
| < 返回     |                                                            |                     |               |        |                           |                 | <b>向 删除团队</b>       |
| 测试       |                                                            |                     |               |        |                           | 团队码<br>hfgrvpx1 |                     |
|          | ■ 2024年网络技术挑战赛A                                            |                     |               |        |                           |                 | 结束编辑                |
| • 队长 2   |                                                            |                     |               |        |                           |                 |                     |
|          | $\pm 1$<br>Engineering on<br>财务管理·药学院                      |                     |               | $^{+}$ | 添加成员                      |                 |                     |
|          |                                                            |                     |               |        |                           |                 |                     |

图 16 删除团队操作

3、队长下载报名表,提示: \*\*\*未完善资料(如图 17 所示);若团队成员未完善信息, 则无法 下载报名表。由队长督促队员按照步骤二完善个人中心的信息或者队长在征得同意的前提下 直接登录队员账号帮助完善。队员初始账号是队长报名时填写的手机号,初始密码是手机号 后六位,如果密码错误,请通过忘记密码找回。第一次登陆时可能会提示修改密码以提高账 号安全性,按照要求修改密码并自行保存即可,如图 18 和图 19 所示。

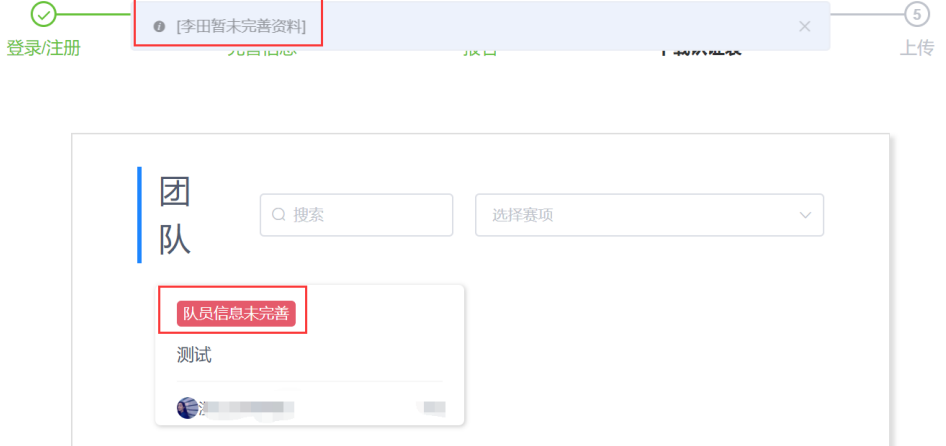

图 17 队员未完善个人资料提醒

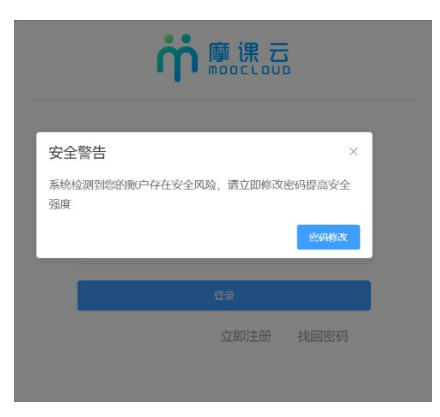

图 18 提示修改密码以提高账号安全性

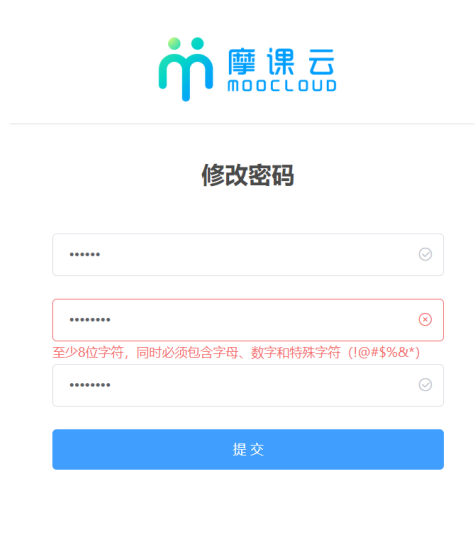

图 19 修改密码

4、队长下载报名表,打开后发现指导老师尚有信息栏空白,请按照步骤二提醒指导老师完 善个人中心的信息或者队长在征得同意的前提下直接登录账号帮助完善。初始账号是队长报 名时填写的手机号,初始密码是手机号后六位,如果密码错误,请通过忘记密码找回。

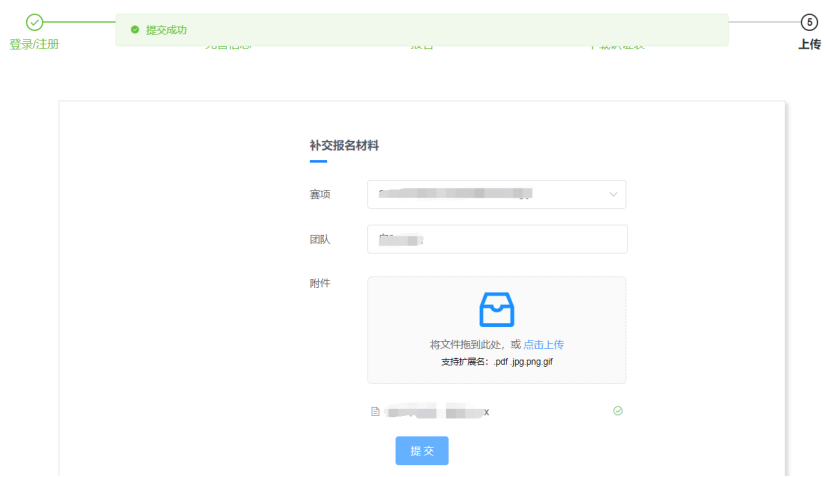

5、若报名表审核不通过,需要补交材料,可以通过上传页面继续补交材料,如图 20 所示。

图 20 补交材料页面

6、若想报名参加多个赛项,在主页点击报名参赛后登录,进入"下载认证表"页面。在此 页面点击"上一步"(如图 21), 在"报名"页面选择要报名的赛项,接着点击下一步(如 图 22),然后按照步骤二操作即可。

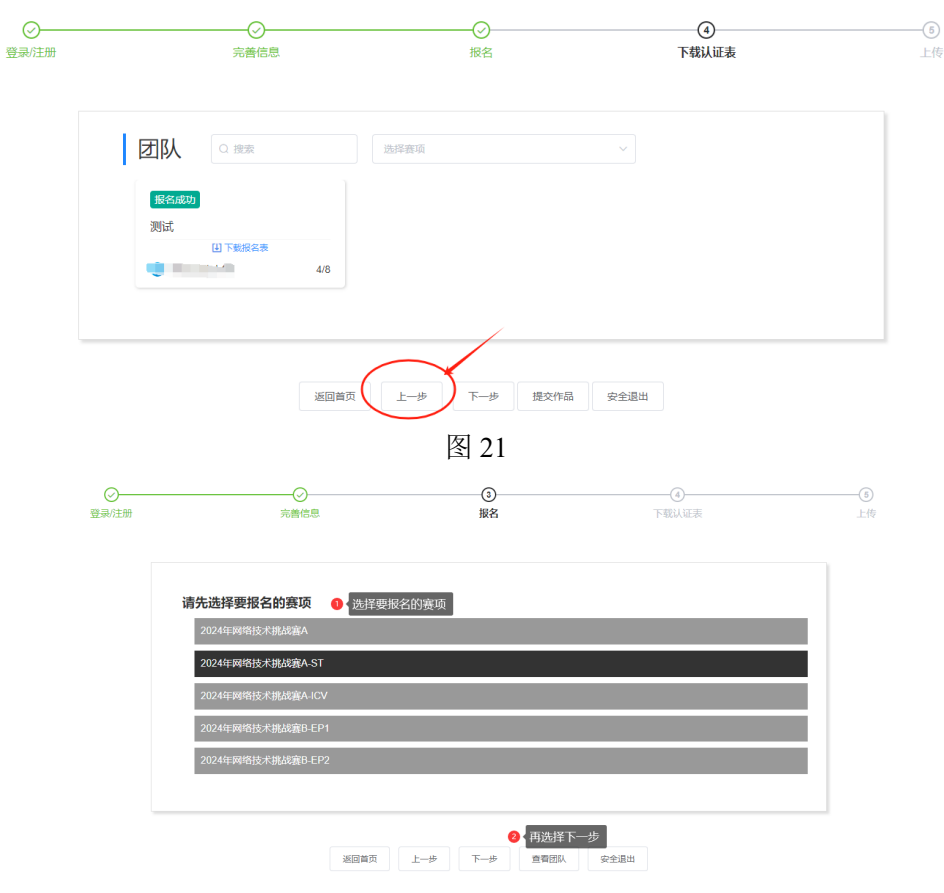

图 22

7、符合审核要求的报名表示例图如图 23 所示:

| 团队名称                                 |     | 2023test |       |                                                                                          |               |     |                          |                 |    |
|--------------------------------------|-----|----------|-------|------------------------------------------------------------------------------------------|---------------|-----|--------------------------|-----------------|----|
|                                      | 姓名  | 性别       | 学校    | 院系                                                                                       | 专业            | 手机  | E-mail                   | 学号              | 学历 |
|                                      | 张三  | 男        | 温州大学  | 计算机与人工智能学院                                                                               | 计算机科学<br>与技术  | 135 | 30@ <sub>20</sub><br>cn. |                 | 本科 |
|                                      | đ   | 女        | 温州大学  | 计算机与人工智能学院                                                                               | 计算机科学<br>与技术  | 85  | .cn                      | 3@118           | 本科 |
| 参赛者                                  | 莲   | 男        | 温州大学  | 计算机与人工智能学院                                                                               | 计算机科学<br>与技术  | 152 | ji@<br>u.cn              | 20 <sup>r</sup> | 木科 |
|                                      |     |          |       |                                                                                          |               |     |                          |                 |    |
|                                      | 姓名  | 性别       | 学校/企业 | 院系/部门                                                                                    | 专业            | 手机  | -mail                    |                 |    |
| 指导老师                                 | t   | 女        | 温州大学  | 计算机与人工智能学院                                                                               | 信息管理与<br>信息系统 | 181 | 2a<br>-cn                |                 |    |
| 填写说明                                 |     |          |       | 1.每支参赛团队填写一份报名表,加盖所有涉及到的(学校)学院教务部门公章;<br>2.务必于资格赛作品申报截止前将报名表的扫描件(PDF格式)上传至C4网络技术挑战赛官方网站; |               |     |                          |                 |    |
| 学校意见<br>负责人签名或盖章 4公章)<br>2021年 3月 9日 | 宏局家 |          | 闪亮    |                                                                                          |               |     |                          |                 |    |

2023年"中国高校计算机大赛-网络技术挑战赛"A赛项团队报名表

图 23 报名表示例图

#### **8**、若报名期间,指导老师或团队成员有任何调整,需要重新上传盖章的报名表才算报名成 功。

9、报名过程中如有其他问题请先查阅 Q&A 共享文档,文档里已经回答的问题不再进行回 答。仍没有解答的可直接在钉钉群内提出,秘书处会及时在共享文档中对共性的问题做出解 答。

注:工作时间回复消息。